# むつ市住民パスポートアプリ「むちゅぱ」登録方法

# ①むつ市住民パスポートアプリ「むちゅぱ」を起動する

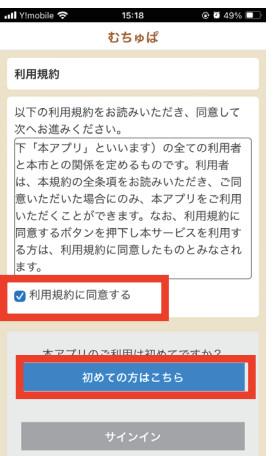

ダウンロードが終わりましたら、むちゅぱを起動してみましょう。 アプリを起動すると利用規約の確認画面が表示されます。

利用規約を確認後、「利用規約に同意する」にチェックし、「初めての方はこ ちら」をタップして次の画面に進みます。

### ②アプリの開始登録をする

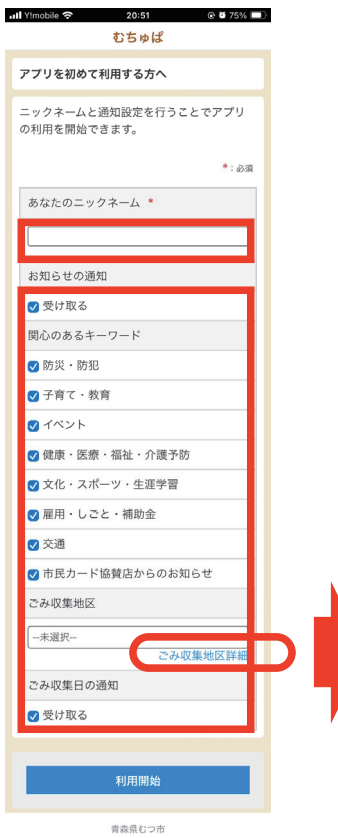

必要事項(ニックネーム・ごみ収集地区)を入力し、利用開始ボタンをタッ プします。

ごみ収集地区を選択し、収集日の通知を受け取るをチェックすると、プッシュ 通知で翌日のごみの分別案内が配信されます。 (例:ごみの日 : 明日は可燃ごみの日です)

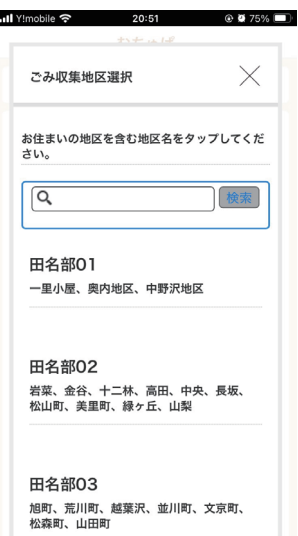

 $20:51$ 

 $\cdot$ il Yimobile  $\approx$ 

「ごみ収集地区詳細」をタップすると地区ごとの 収集エリアを検索することができます。

# ③アカウントを作成する

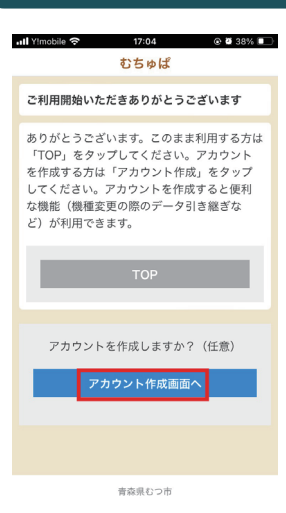

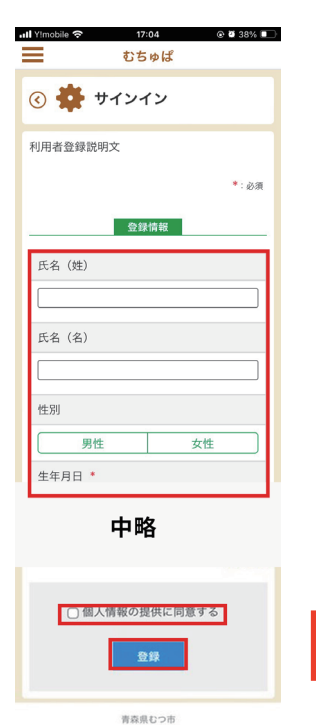

利用開始ボタンをタップすると左の画面が表示されます。 「アカウント作成」ボタンをタップし登録を行いましょう!

#### 注記

アカウントを作成しない場合は、「TOP」ボタンをタップすると、アカウン ト作成せずにご利用いただけますが、一部のサービスの利用はできません。 あとからアカウント作成することも可能です。

### アカウント作成をタップすると左の画面が展開します。 氏名から順に必要事項を入力しましょう。最後に、個人情報の提供に同意す るにチェックし、登録ボタンをタップします。

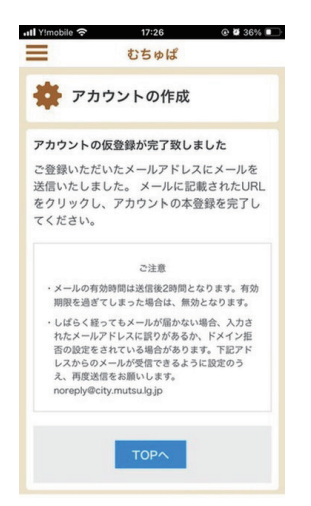

登録が完了すると、アカウント作成時に入力したメー ルアドレス宛にメールが配信されます。受信したメー ル内の URL をタップすると本登録が完了となりま す。

#### (注記)

noreply@city.mutsu.lg.jp のドメインから登録した メールアドレス宛てにメールが配信されます。受信 できない場合は、迷惑メール対策等の設定をしてい る場合が考えられますので、ご確認をお願いします。

# ④サインインして利用を開始する

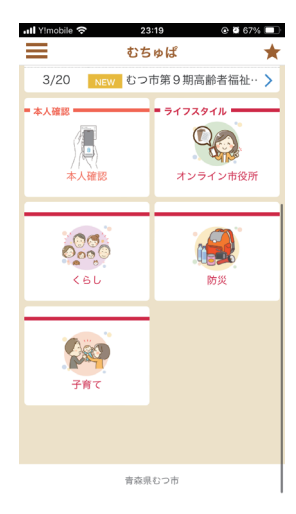

アプリの初回起動時に限り、ユーザ ID とパスワードの入力します。 ユーザ ID 等の入力後に展開されたアプリ画面に「本人確認」のアイコンが確 認できれば正常に登録が完了しています。